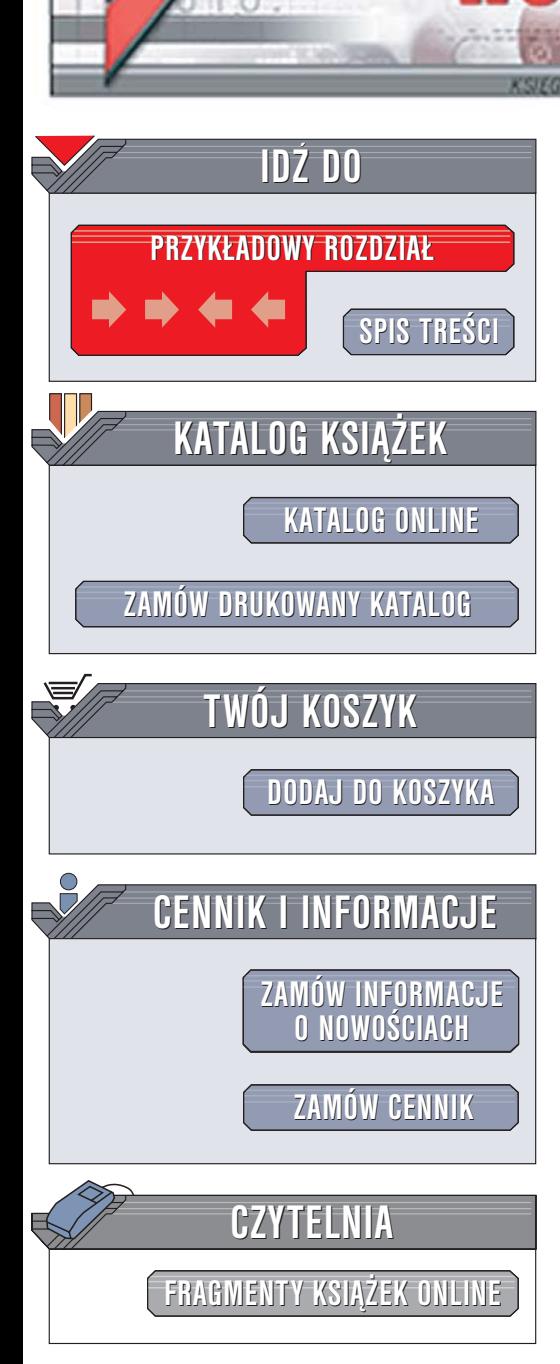

Wydawnictwo Helion ul. Chopina 6 44-100 Gliwice tel. (32)230-98-63 [e-mail: helion@helion.pl](mailto:helion@helion.pl)

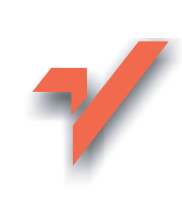

# AutoCAD 2005 i 2005 PL

Autor: Andrzej Pikoñ ISBN: 83-246-0271-2 Format: B5, stron: 480

lion. $\nu$ 

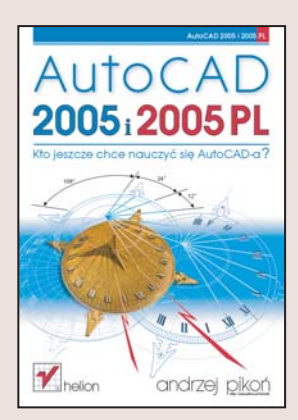

AutoCAD jest bez watpienia najpopularniejszym w Polsce programem służacym do komputerowego wspomagania projektowania. Grono osób korzystających z niego stale się powiększa. Posługujący się nim projektanci zdążyli już dokładnie poznać jego możliwości, jednakże każda nowa wersja jest coraz bardziej rozbudowana i wyposażona w coraz wiêcej funkcji. W wersji 2005 wprowadzono wiele ulepszeñ w interfejsie użytkownika oraz zwiększono funkcjonalność wielu narzędzi projektowych. Dodano również kilka nowych możliwości, które na pewno zostaną docenione nie tylko przez specjalistów wykorzystujących AutoCAD w codziennej pracy, ale także przez tych, którzy dopiero poznaja ten program.

Ta książka przeznaczona jest zarówno dla poczatkujących użytkowników AutoCAD-a, ponieważ dzięki niej dogłębnie poznają to narzędzie, jak i dla tych, którzy mają już doświadczenie w pracy z tą aplikacją. W książce zamieszczono bardzo wiele bogato ilustrowanych przykładów pokazujących praktyczne zastosowanie omawianych narzędzi.

- Nowe możliwości AutoCAD-a wprowadzone w wersji 2005
- Interfejs użytkownika, menu i paski narzędzi
- Praca z dokumentami
- Tworzenie podstawowych obiektów i definiowanie ich właściwości
- Zaznaczanie i modyfikowanie obiektów
- Elementy tekstowe
- Korzystanie z warstw i bloków
- Stosowanie Centrum danych projektowych w pracy nad projektem

 $1.12$ 

- Regiony i multilinie
- Techniki wymiarowania, modyfikowanie wymiarów i style wymiarowe
- Modelowanie 3D i bryły ACIS
- Renderowanie projektów 3D
- Połączenie z bazami danych
- Praca z ExpressTools
- Podstawowe wiadomości o języku Auto Lisp

# <span id="page-1-0"></span>Spis treści

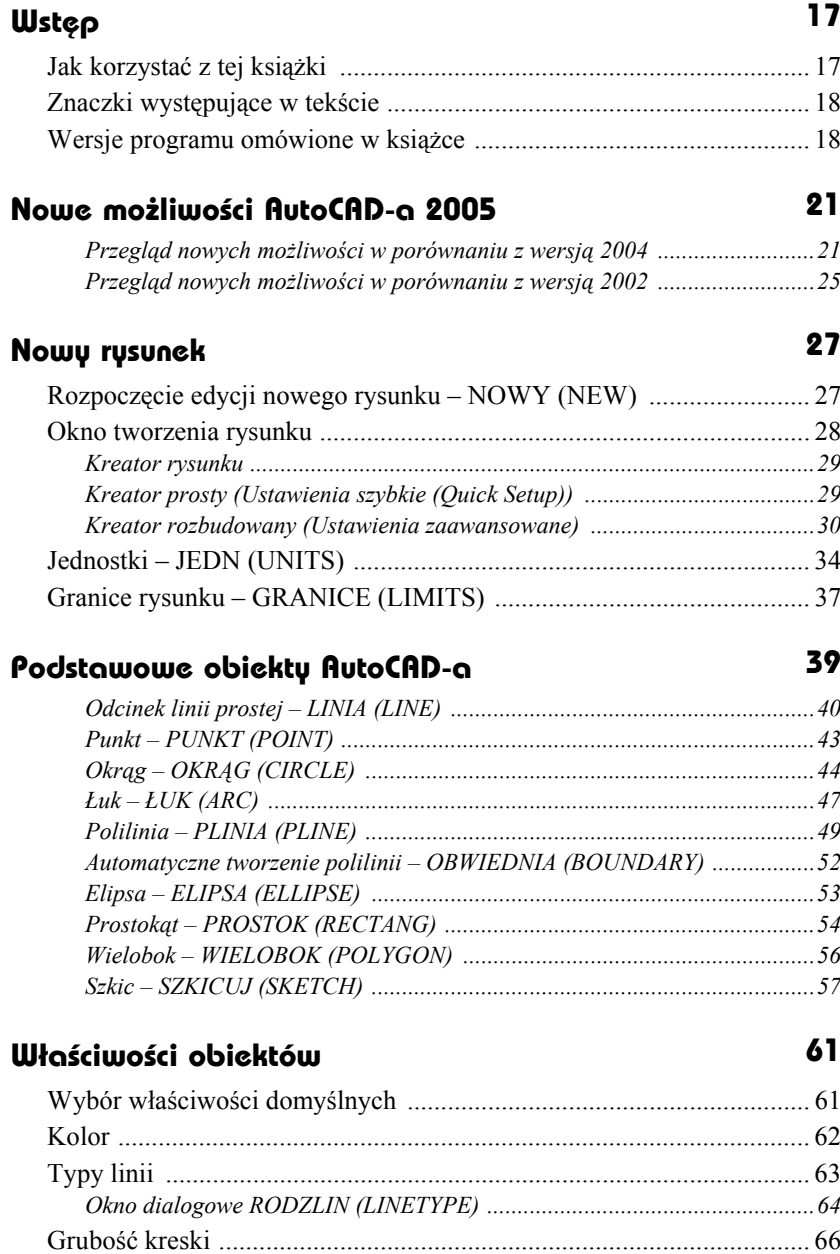

*Bieżąca i domyślna grubości kreski – SZERLIN (LWEIGHT) .......................66*

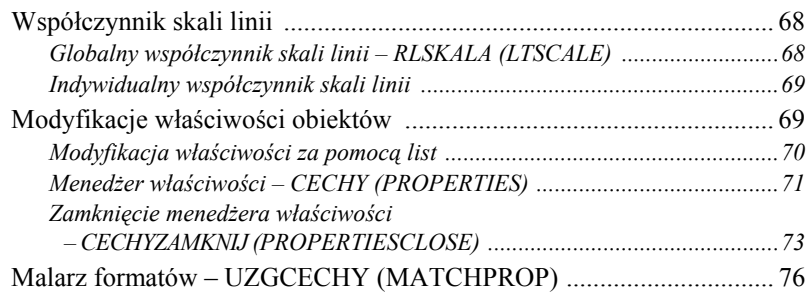

# **Oglądanie rysunku 79**

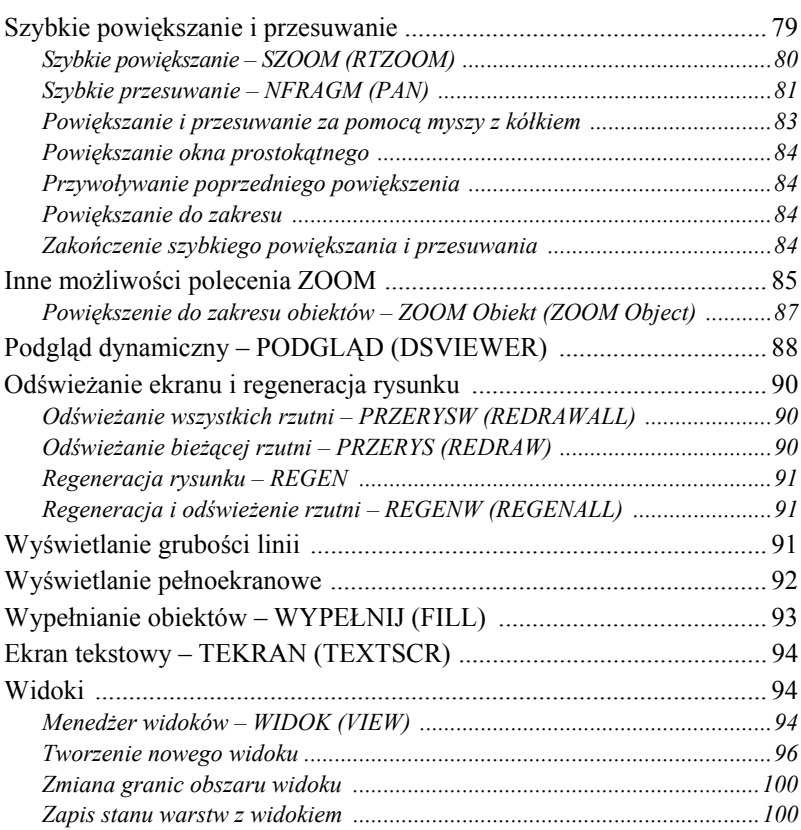

# **Modyfikacje rysunku 101**

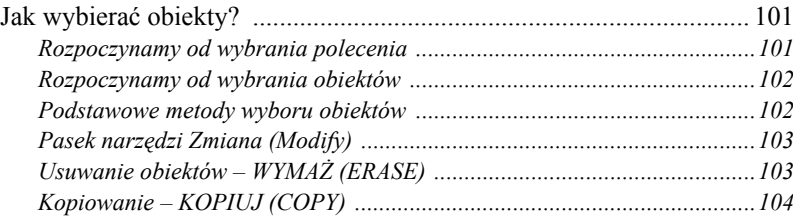

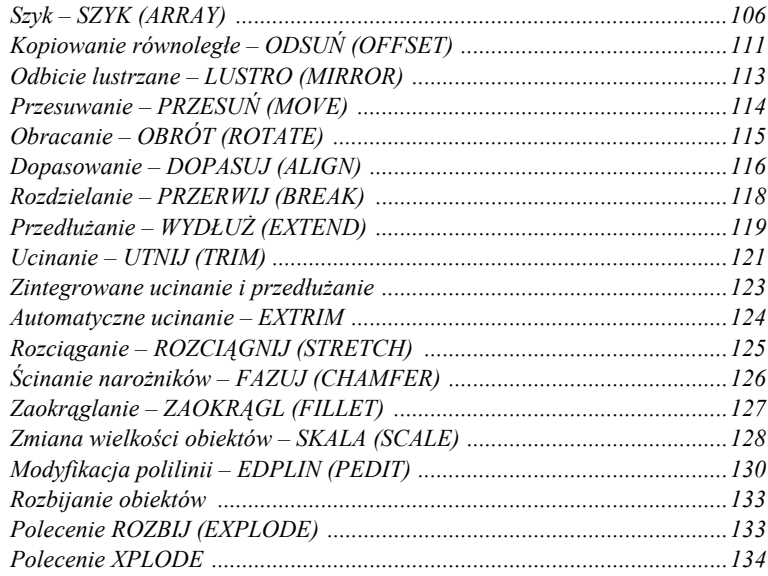

### Napisy

### Wyświetlanie na wierzchu napisów Zmiana wielkości napisów – SKALUJTEKST (SCALETEXT) ..................... 156

### 135

### **Tabelki 159**

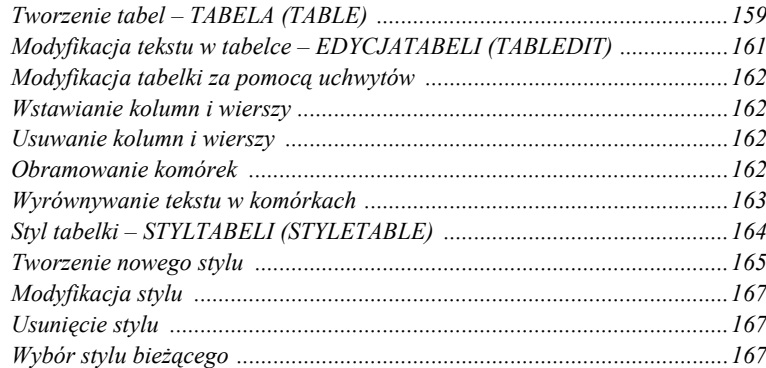

### **Rysowanie precyzyjne 169**

### Skok i węzły – USTAWIENIARYS (DSETTINGS) ........................... 170 *Skok – SKOK (SNAP) ..................................................................................170 Siatka węzłów – SIATKA (GRID) ................................................................173* Tryb ortogonalny – ORTO (ORTHO) .................................................. 174 Współrzędne punktów wpisywane z klawiatury .................................. 175 Punkty charakterystyczne obiektów ..................................................... 176 *Wskazywanie punktów charakterystycznych ................................................178 Automatyczna lokalizacja punktów charakterystycznych – OBIEKT (OSNAP) ..................................................................................179 Środek odcinka między wskazanymi punktami – MTP .................................181* Przykłady .............................................................................................. 182 Śledzenie (tymczasowe linie konstrukcyjne) ........................................ 184 *Śledzenie kołowe BIEGUN (POLAR) ..........................................................185 Śledzenie punktów charakterystycznych ŚLEDZENIE (OTRACK) ..............187 Punkt względny – OD (FROM) ....................................................................192*

### **Anulowanie poleceń 195**

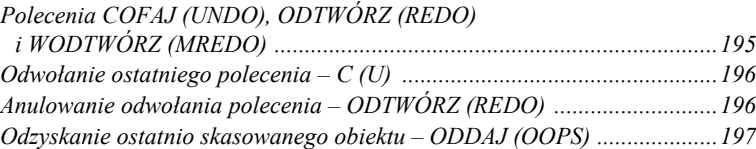

### **Uchwyty 199**

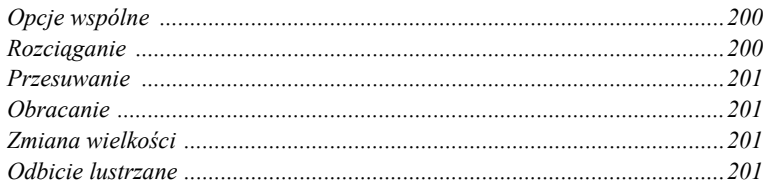

### **Warstwy 203**

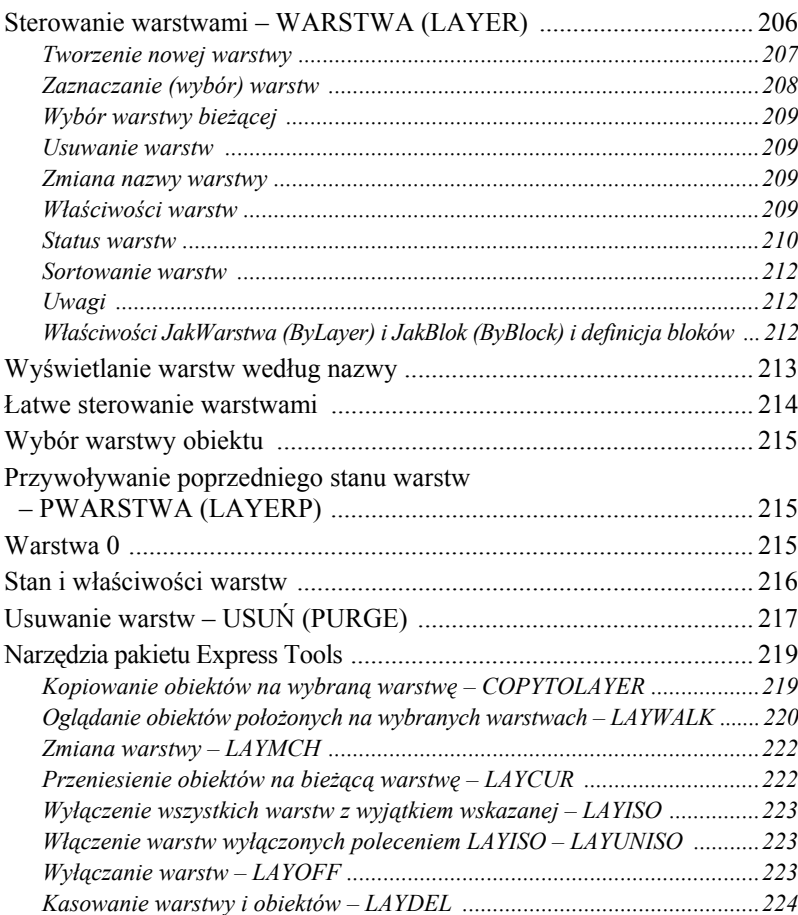

### **Bloki 225**

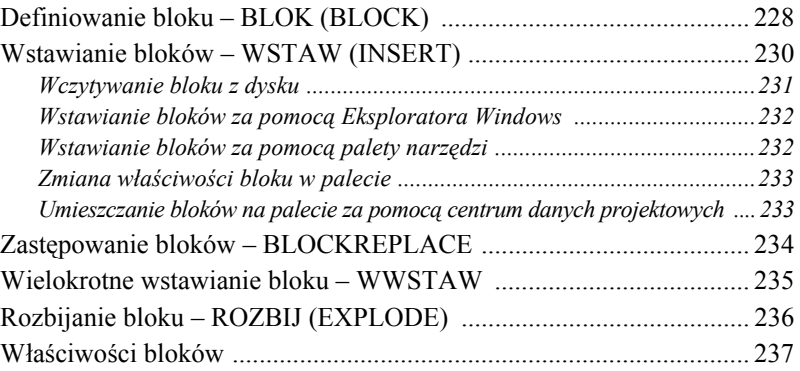

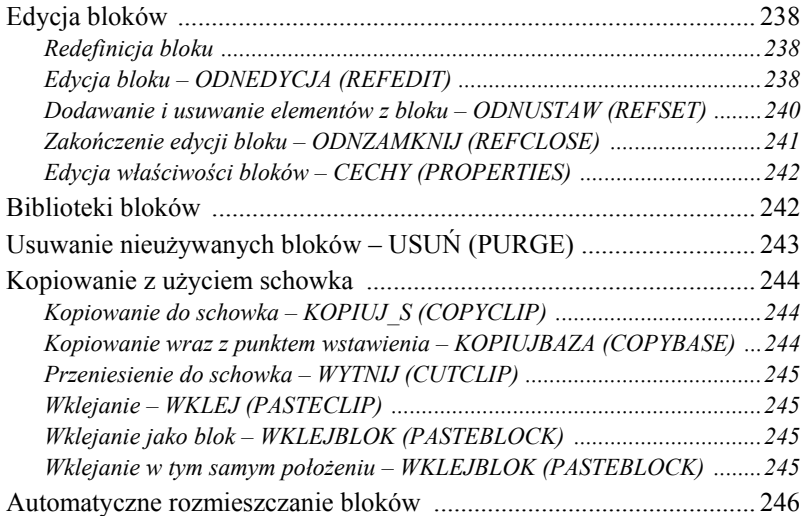

### **Rysunek aksonometryczny 247**

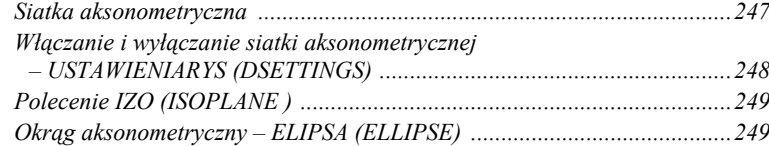

### **Kreskowanie 251**

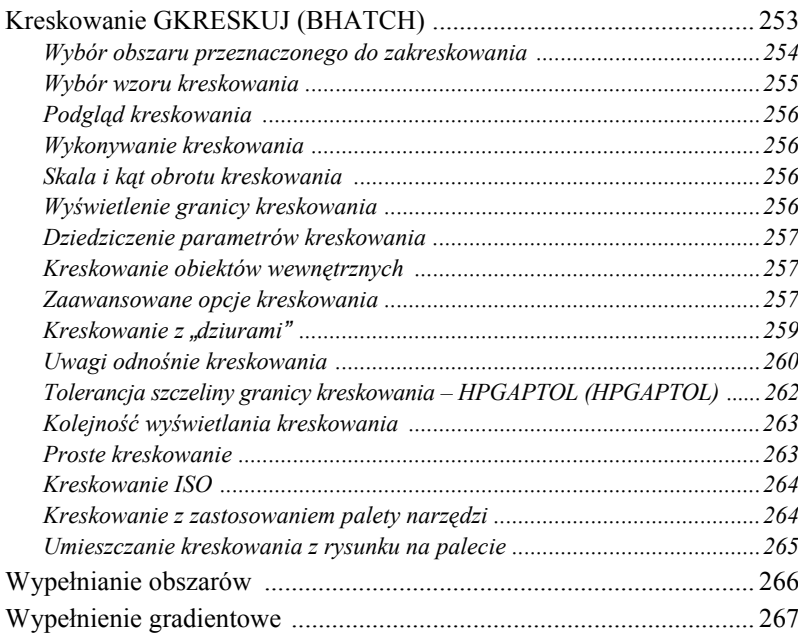

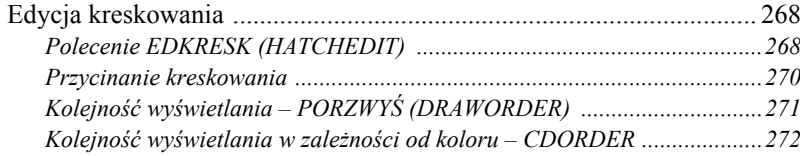

### **Rysunek prototypowy (szablon) 275**

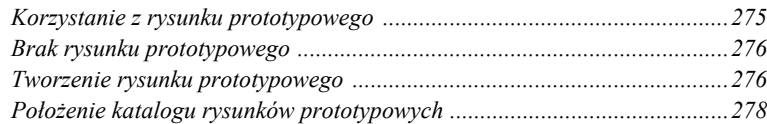

### **Palety 279**

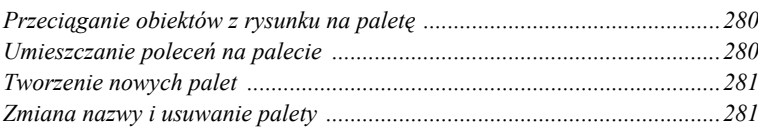

### **Zapytania 283**

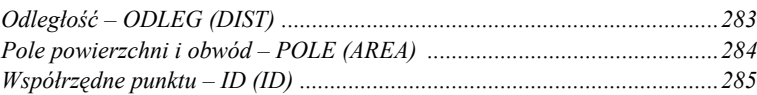

### **Naprawianie uszkodzonych rysunków 287**

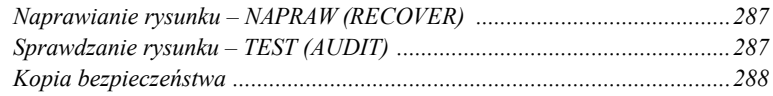

### **Wydruk 289**

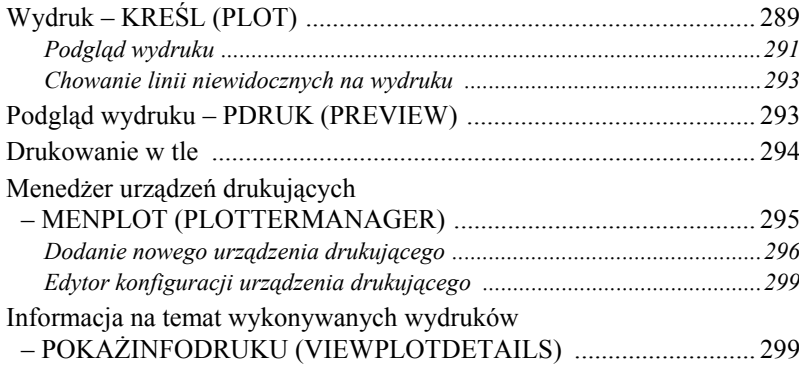

## **Rozmieszczenia wydruku 301**

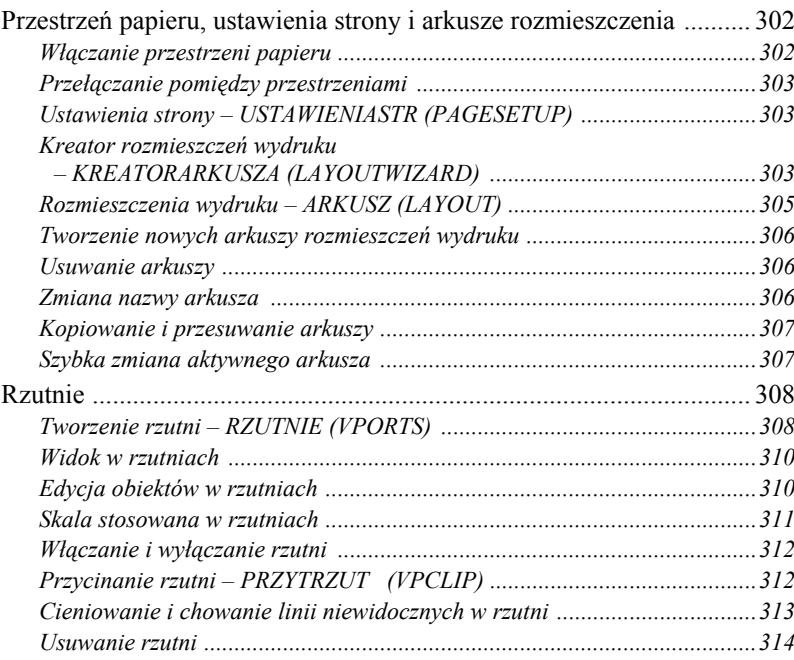

### **Ustawienia strony 315**

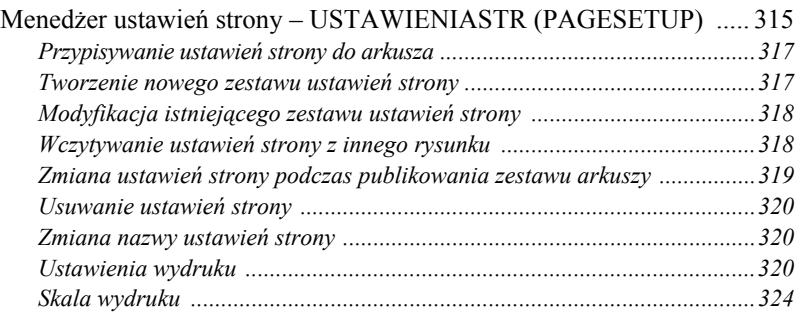

### **Wymiarowanie 325**

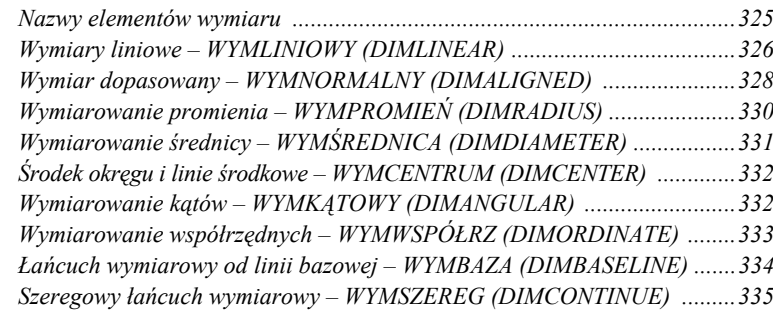

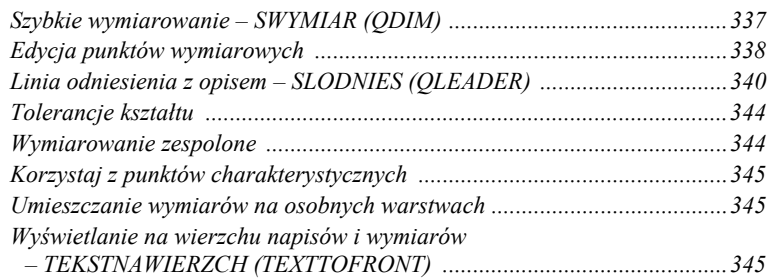

# **Edycja wymiarów 347**

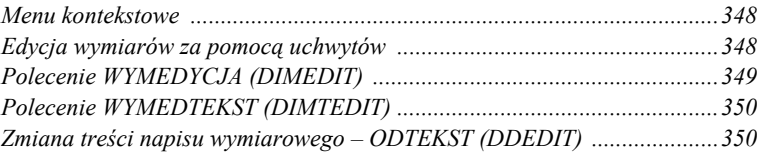

### **Style wymiarowe 351**

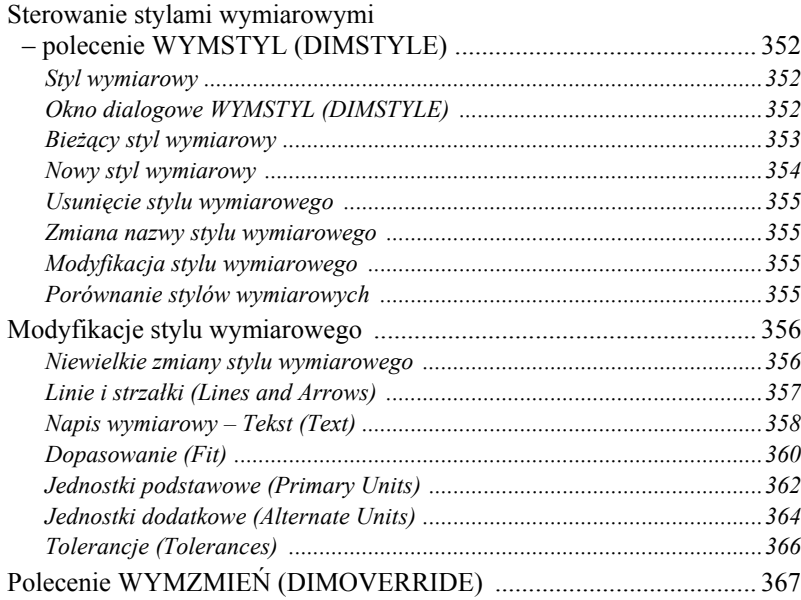

## **Układy współrzędnych 369**

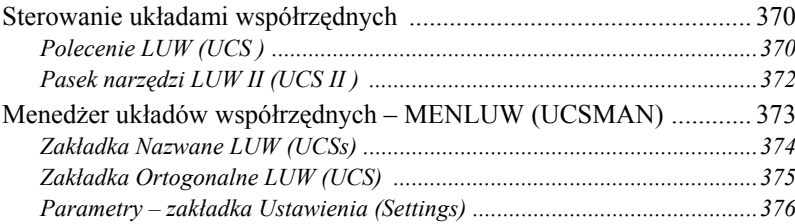

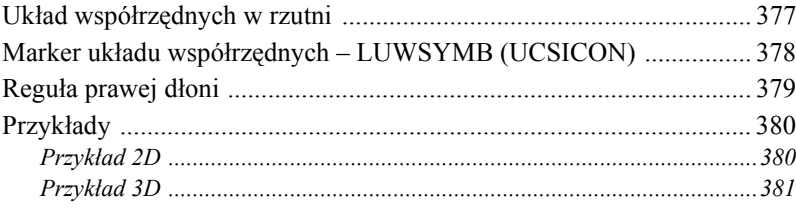

# **Oglądanie rysunku w przestrzeni 385**

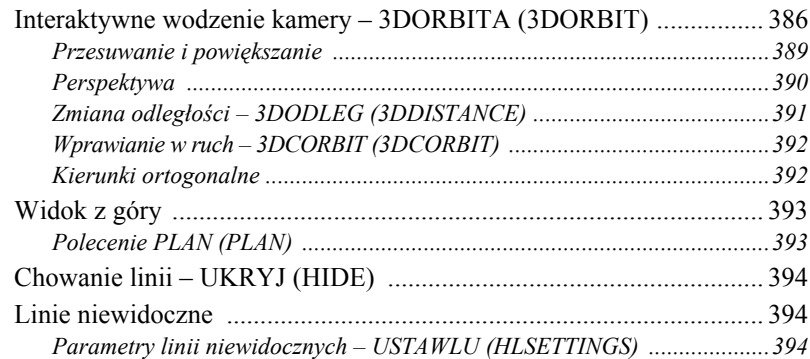

## **Modelowanie w przestrzeni trójwymiarowej 397**

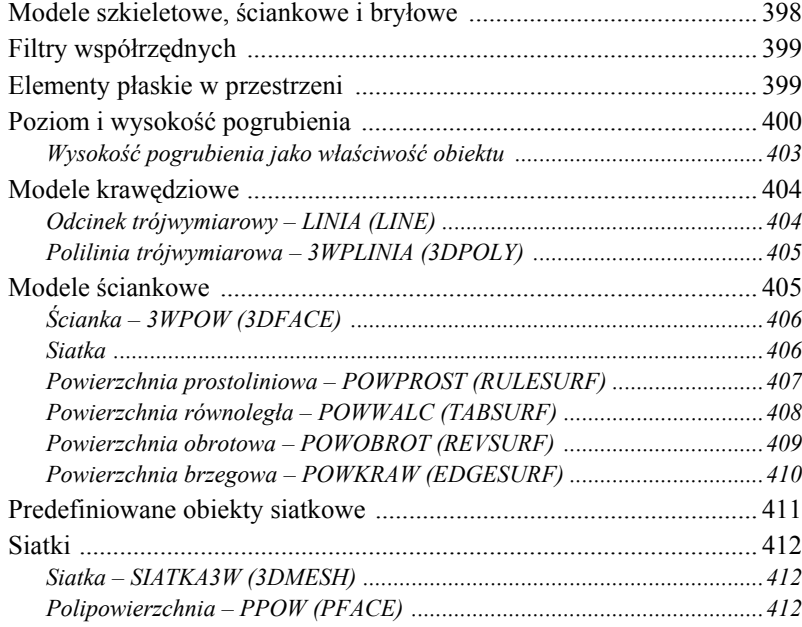

### **Modyfikacja obiektów 3D 415**

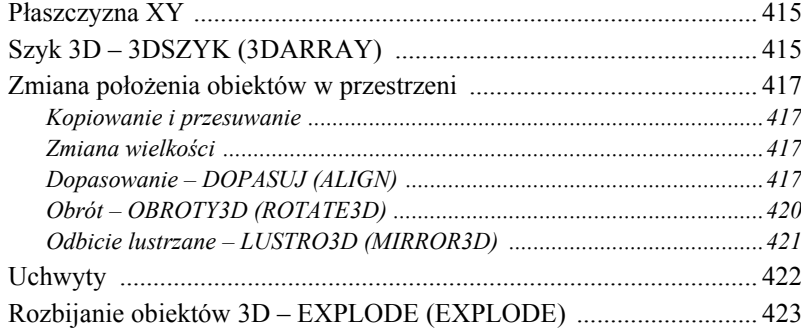

### **Modelowanie bryłowe ACIS 425**

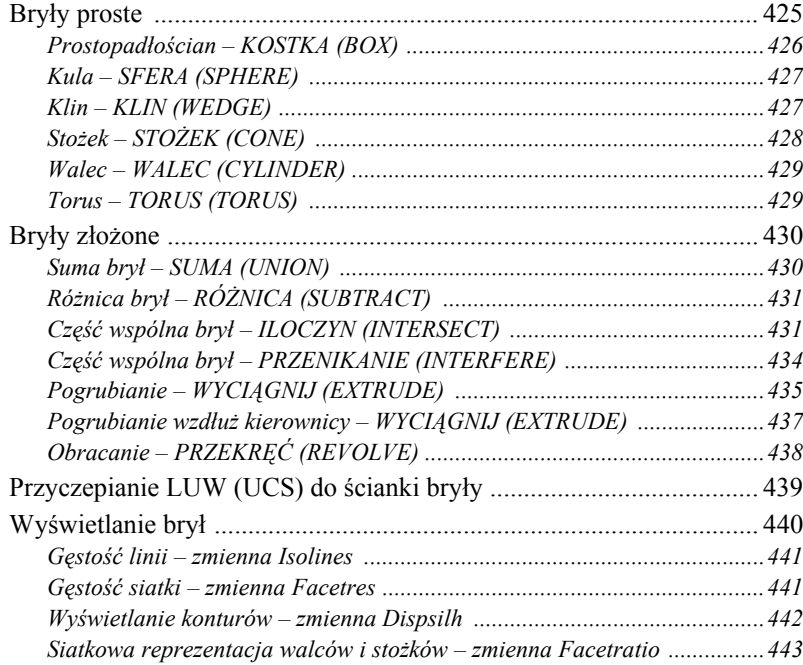

### **Modyfikacja brył 445**

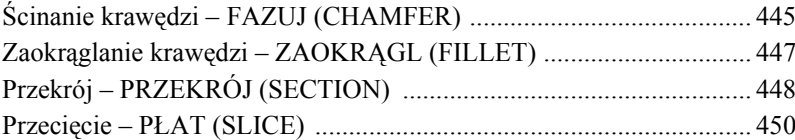

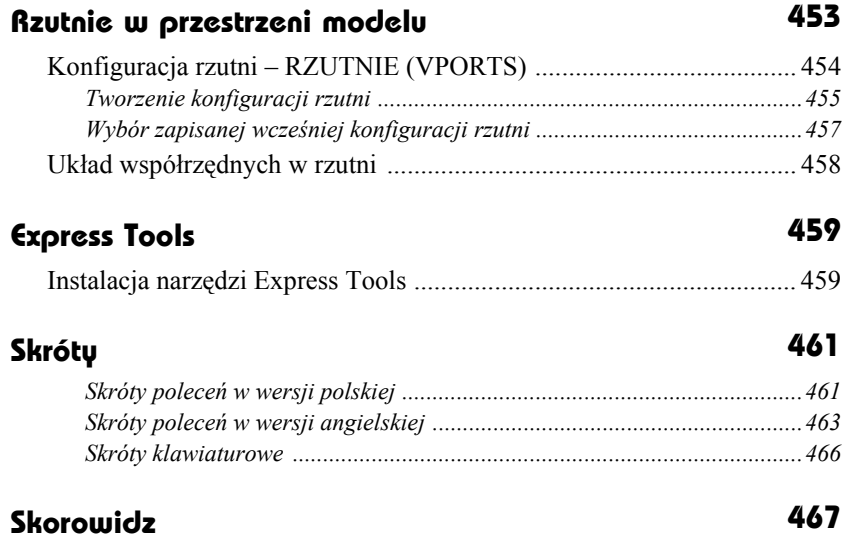

# <span id="page-13-0"></span>**Podstawowe obiekty AutoCAD-a**

Do podstawowych obiektów AutoCAD-a należą m.in: odcinek, punkt, okrąg, łuk, obszar, polilinia, elipsa, prostokąt, wielobok, szkic. Z podstawowych obiektów tworzymy rysunki złożone. W niniejszym rozdziale zapoznasz się z wybranymi, podstawowymi obiektami AutoCAD-a, dowiesz się, jak za pomocą menu, pasków narzędzi i klawiatury umieszczać elementy na rysunku, jakie opcje dostępne są dla każdego polecenia i w jaki sposób z nich korzystać. Zapoznasz się również z praktycznymi przykładami ilustrującymi omawiane elementy.

Wiele podstawowych obiektów można narysować za pomocą narzędzi umieszczonych w pasku narzędzi Rysuj (Draw). Okno to jest standardowo widoczne na ekranie w położeniu pionowym. Jest ono przyczepione do lewego brzegu ekranu.

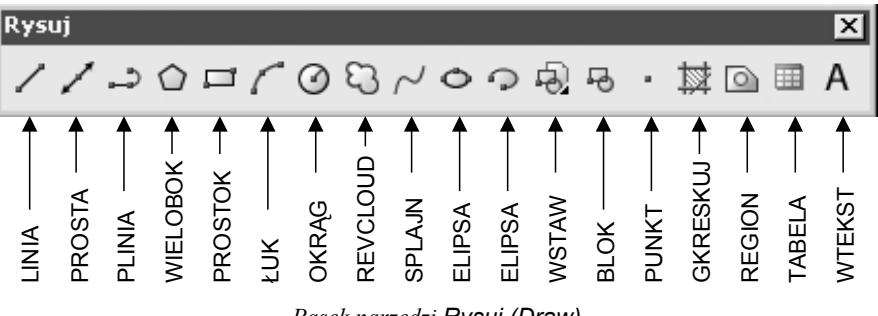

*Pasek narzędzi Rysuj (Draw)*

# **Odcinek linii prostej – LINIA (LINE)**

Polecenie LINIA (LINE) tworzy łamaną składającą się z odcinków prostych.

↑ [Rysui]⇔[Linia] ([Draw]⇔[Line]) <del></del> ।

२२ Rysuj⇔Linia (Draw⇔Line)

W odpowiedzi na "*Określ pierwszy punkt: (Specify first point:)*" wskaż punkt początkowy odcinka. W obszarze dialogowym pojawi się następny komunikat: "*Określ następny punkt lub [Cofaj]: (Specify next point or [Undo]:)*". Wprowadź punkt końcowy odcinka wskazując go na ekranie lub wpisując z klawiatury współrzędne. Po wskazaniu tego punktu pojawi się ponownie "*Określ następny punkt lub [Zamknij/Cofaj]: (Specify next point or [Close/Undo]:)*" Oznacza to, że AutoCAD oczekuje na podanie punktu końcowego następnego odcinka (jako jego punkt początkowy przyjęty został punkt końcowy poprzedniego odcinka). W ten sposób możesz narysować łamaną składającą się z wielu odcinków. Aby zakończyć rysowanie, naciśnij klawisz ENTER, spację (lub prawy przycisk myszy i wybierz opcję ENTER). Jeśli chcesz zamknąć łamaną, wpisz opcję z – AutoCAD narysuje odcinek biegnący od punktu bieżącego do punktu początkowego, zamykając w ten sposób łamaną. Jeżeli po zakończeniu działania polecenia naciśniesz ENTER, polecenie to zostanie ponownie uruchomione.

- 
- *ENTER* w odpowiedzi na zaproszenie do wskazania punktu początkowego ("*Określ pierwszy punkt: (Specify next point or [Undo]:)*") możesz nacisnąć ENTER. Wówczas za punkt początkowy przyjęty zostanie punkt końcowy ostatnio rysowanego odcinka lub łuku. Jeśli ostatnio rysowanym obiektem był łuk, wówczas padnie pytanie o długość odcinka "*Długość linii: (Length of line:)*".
- *Zamknij (Close)* – Jeśli na pytanie "*Określ następny punkt lub [Zamknij/Cofaj]: (Specify next point or [Close/Undo]:)*" odpowiesz wprowadzeniem *Zamknij (Close)* (lub *z (c)*), łamana zostanie zamknięta.
- *Cofaj (Undo)* – Usuwa ostatnio narysowany odcinek. Można wpisać z klawiatury tylko pierwszą literę: *c (u)*.
- *@* wpisanie "@" w odpowiedzi na "*Określ pierwszy punkt: (Specify first point:)*" powoduje rysowanie odcinka od ostatnio wskazanego punktu.
- 
- Odcinki rysowane przez polecenie LINIA (LINE) stanowią oddzielne obiekty. Jeżeli mają stanowić jeden obiekt, skorzystaj z polecenia PLINIA (PLINE).
- Łamaną można zamienić na polilinię za pomocą polecenia EDPLIN (PEDIT)
- Odcinki mogą być rysowane kreską o różnej grubości. Grubość kreski stanowi jedną z właściwości każdego obiektu. Więcej informacji na ten temat znajdziesz w rozdziale *Właściwości obiektów*.
- Aby rysować odcinki wyłącznie pionowe i poziome, należy włączyć tryb ortogonalny (naciskając klawisz funkcyjny F8 na klawiaturze lub klikając przełącznik ORTO (ORTHO) w linii statusowej u dołu ekranu).
- Opcje polecenia można wpisać z klawiatury; można je również wprowadzić poprzez kliknięcie prawego przycisku myszy i wybór odpowiedniej pozycji z menu kontekstowego.

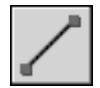

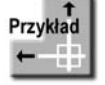

Narysuj trójkąt o następujących wierzchołkach: (100,100) (300,100) (150,300).

*Polecenie (Command): Określ pierwszy punkt (Specify first point):* **100,100** *Określ następny punkt lub [Cofaj] (Specify next point or [Undo]):* **300,100** *Określ następny punkt lub [Cofaj] (Specify next point or [Undo]):* **150,300** *Określ następny punkt lub [Zamknij/Cofaj] (Specify next point or [Close/Undo]):* **zamknij (close)**

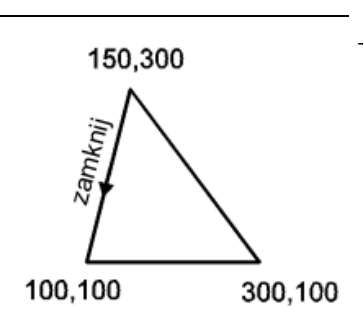

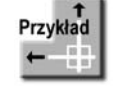

Narysuj łamaną składającą się z poziomego odcinka o długości 300 i pionowego odcinka o długości 200.

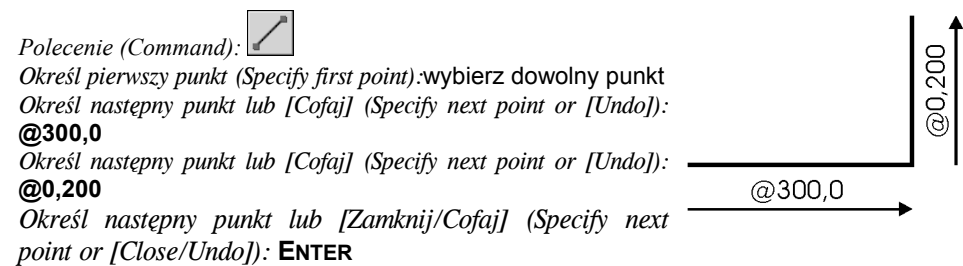

Wpisanie znaku @ przed współrzędnymi 300,0 spowodowało wyznaczenie końca odcinka *względem* ostatnio wskazanego punktu, czyli jego początku (a więc punktu położonego o 300 jednostek w prawo i 0 jednostek w górę od początku odcinka).

Wpisanie znaku @ przed współrzędnymi 0,200 spowodowało wybór końca drugiego odcinka *względem* ostatnio wskazanego punktu, czyli względem końca pierwszego narysowanego odcinka.

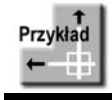

Narysuj odcinek o długości 200 zaczepiony w punkcie (100,100) i nachylony pod kątem 45° względem osi X.

@200<45 *Polecenie (Command):*  200 *Określ pierwszy punkt (Specify first point):* **100,100** *Określ następny punkt lub [Cofaj] (Specify next point or [Undo]):* **@200<45**  $45^\circ$ *Określ następny punkt lub [Cofaj] (Specify next point or [Undo]):* **ENTER**

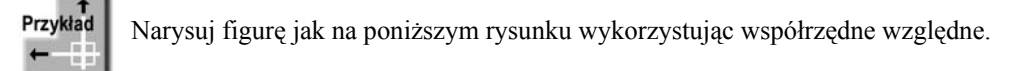

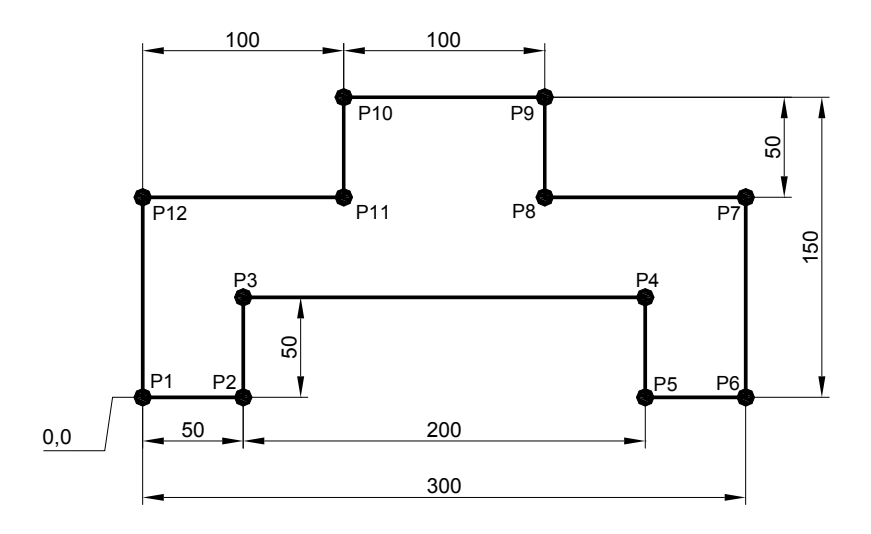

*Polecenie (Command):* **L**

*LINIA Określ pierwszy punkt (LINE Specify first point):* **0,0** *Określ następny punkt lub [Cofaj] (Specify next point or [Undo]):* **@50,0** *Określ następny punkt lub [Cofaj] (Specify next point or [Undo]):* **@0,50** *Określ następny punkt lub [Zamknij/Cofaj] (Specify next point or [Close/Undo]):* **@200,0** *Określ następny punkt lub [Zamknij/Cofaj] (Specify next point or [Close/Undo]):* **@0,–50** *Określ następny punkt lub [Zamknij/Cofaj] (Specify next point or [Close/Undo]):* **@50,0** *Określ następny punkt lub [Zamknij/Cofaj] (Specify next point or [Close/Undo]):* **@0,100** *Określ następny punkt lub [Zamknij/Cofaj] (Specify next point or [Close/Undo]):* **@–100,0** *Określ następny punkt lub [Zamknij/Cofaj] (Specify next point or [Close/Undo]):* **@0,50** *Określ następny punkt lub [Zamknij/Cofaj] (Specify next point or [Close/Undo]):* **@–100,0** *Określ następny punkt lub [Zamknij/Cofaj] (Specify next point or [Close/Undo]):* **@0,–50** *Określ następny punkt lub [Zamknij/Cofaj] (Specify next point or [Close/Undo]):* **@–100,0** *Określ następny punkt lub [Zamknij/Cofaj] (Specify next point or [Close/Undo]):* **z (c)**

Jeśli nie widzisz dużego obiektu na ekranie, to wykonaj następującą czynność: *Polecenie (Command):* **ZOOM** *Określ narożnik okna, podaj współczynnik skali (nX lub nXP) lub [Wszystko/Centrum/Dynamiczny/Zakres/Poprzedni/Skala/Okno/oBiekt] <szybki> (Specify corner of window, enter a scale factor (nX or nXP), or [All/Center/Dynamic/Extents/Previous/Scale/Window/Object] <real time>):* **w (a)**

# **Punkt – PUNKT (POINT)**

Polecenie PUNKT (POINT) służy do rysowania punktów. Punkt może być zaznaczony na rysunku jako zwykła kropka lub za pomocą bardziej widocznego markera.

- ↑ [Rysuj] $\Rightarrow$ [Punkt >] $\Rightarrow$ [Jeden] ([Draw] $\Rightarrow$ [Point] $\Rightarrow$ [Single Point]) lub n politic and the computation of the computation of the computation of the computation of the pulle point]) in<br>[Rysuj]⇔[Punkt >]⇔[Wiele] ([Draw]⇔[Point]⇔[Multiple Point])
- ° RysujÖPunkt (DrawÖPoint)

Po wprowadzeniu polecenia (w odpowiedzi na komunikat "*Określ punkt: (Specify a point:)*") wskaż kursorem miejsce, w którym ma być umieszczony punkt lub wpisz z klawiatury współrzędne punktu.

Punkty są standardowo zaznaczane na rysunku jako mała kropka. Istnieje możliwość oznaczania punktów innym markerem. Jego rodzaj i wielkość można określić za pomocą polecenia ODTPUNKT (DDPTYPE), które można wywołać z menu [Format] $\Rightarrow$ [Styl] punktu...] ([Format]⇔[Point Style...]).

> • *Ustal względem ekranu (Set Size Relative to Screen)*

*w jednodtkach rysunku*

• *Ustal rozmiar*

0K Anuluj *Wybór markera punktu*

Ustal rozmiar względem ekranu ◯ Ustal rozmiar w jednostkach rysunku

Rozmiar punktu: 5.0000

囿 Styl punktu

⊕

 $\boxplus$ 

∰

- *Rozmiar punktu (Point Size)* wielkość markera punktu.
	- wielkość markera określana jako procent wielkości ekranu. Powiększanie i zmniejszanie rysunku nie będzie miało wpływu na wielkość markera.
	- wielkość markera określana w jednostkach rysunkowych. Powiększanie i zmniejszanie rysunku będzie miało wpływ na wielkość markera na ekranie, np. po powiększeniu rysunku stanie się większy.

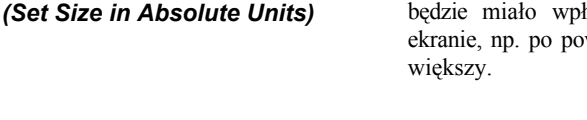

Punkt można precyzyjnie zlokalizować za pomocą trybu lokalizacji Punkt (Node) (patrz rozdział *Rysowanie precyzyjne*). Dzięki niemu użytkownik może umieszczać punkty charakterystyczne w wybranych przez siebie miejscach rysunku.

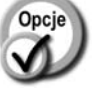

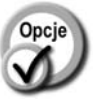

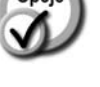

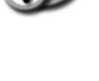

waga

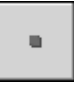

∩

╖

m

 $\boldsymbol{\mathcal{Z}}$ 

Pomoc

# **Okrąg – OKRĄG (CIRCLE)**

Polecenie OKRĄG (CIRCLE) służy do rysowania okręgu.

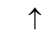

<sup>↑</sup> [Rysuj]Ö[Okrąg >]Ö[opcja] ([Draw]Ö[Circle]Ö[opcja]) <sup>O</sup>

P Rysuj⇔Okrąg (Draw⇔Circle)

Po wprowadzeniu polecenia wskaż środek okręgu lub wybierz jedną z opcji:

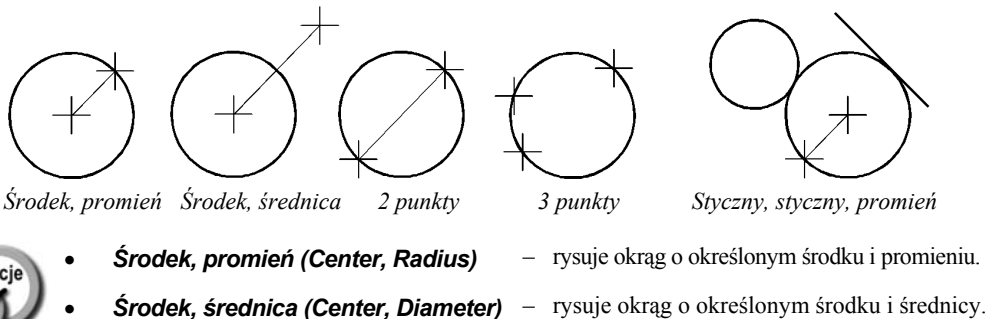

- 
- 
- *Styczny, styczny, promień (Tan, Tan, Radius)*
- *Styczny, styczny, styczny (Tan, Tan, Tan)*
- 
- *2 punkty (2 Points)* rysuje okrąg przechodzący przez 2 wskazane punkty wyznaczające średnicę okręgu.
- *3 punkty (3 Points)* rysuje okrąg przechodzący przez 3 wskazane punkty.
	- rysuje okrąg o określonym promieniu, styczny do dwóch wskazanych obiektów.
	- rysuje okrąg styczny do trzech wskazanych obiektów.

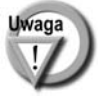

Opcje *Środek, promień (Center, Radius)* i *Środek, średnica (Center, Diameter)* służą do rysowania okręgów o znanych parametrach (środek, promień, średnica). Opcje: *2 punkty (2 Points)*, *3 punkty (3 Points)*, *Styczny, styczny, promień (Tan, Tan, Radius) oraz Styczny, styczny, styczny (Tan, Tan, Tan)* służą do konstruowania okręgów poprzez odniesienie do istniejących obiektów.

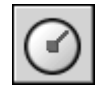

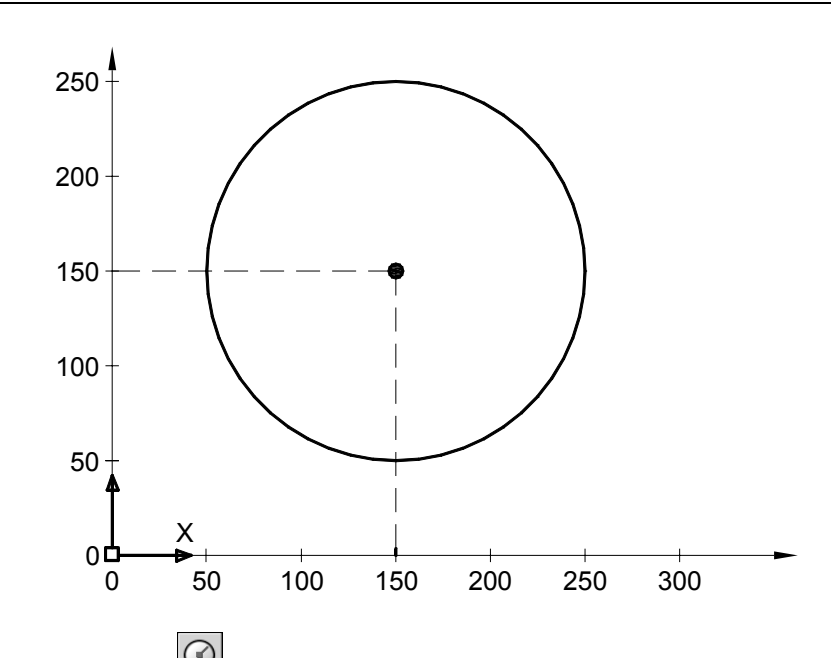

Narysuj okrąg o środku w punkcie 150,150 i promieniu równym 100.

*Polecenie (Command): Określ środek okręgu lub [3p/2p/Ssr (sty sty promień)] (Specify center point for circle or [3P/2P/Ttr (tan tan radius)]):* **150,150** *Określ promień okręgu lub [śreDnica] (Specify radius of circle or [Diameter]):* **100**

Jeśli nie widzisz okręgu na ekranie, to wykonaj następującą czynność: *Polecenie (Command):* **ZOOM** *Określ narożnik okna, podaj współczynnik skali (nX lub nXP) lub [Wszystko/Centrum/Dynamiczny/Zakres/Poprzedni/Skala/Okno/oBiekt] <szybki> (Specify corner of window, enter a scale factor (nX or nXP), or [All/Center/Dynamic/Extents/Previous/Scale/Window/Object] <real time>):* **w (a)**

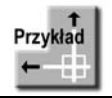

Przykład

Narysuj okrąg, którego średnicę określają 2 punkty o współrzędnych: 50,150 oraz 250,150.

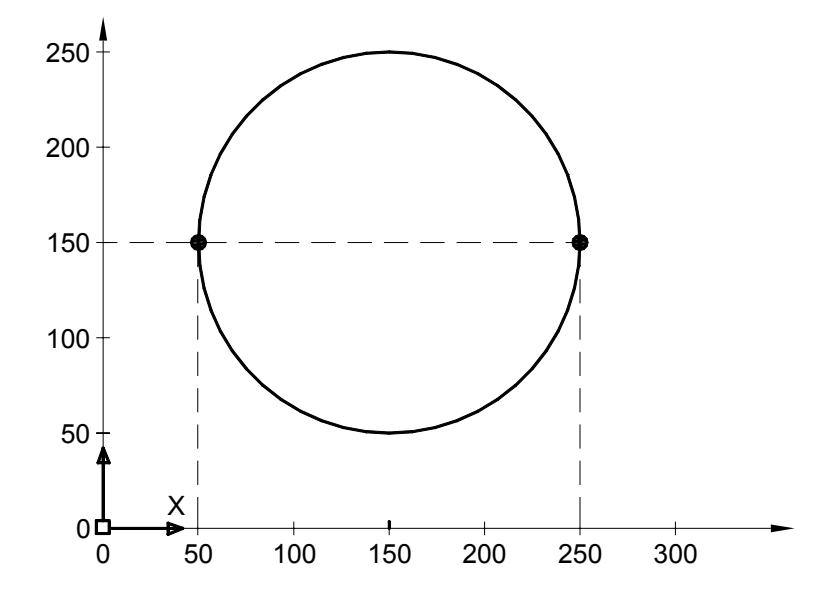

Wybierz z menu [Rysuj] $\Rightarrow$ [Okrąg >] $\Rightarrow$ [2 punkty] ([Draw] $\Rightarrow$ [Circle >] $\Rightarrow$ [2 Points]). *Określ środek okręgu lub [3p/2p/Ssr (sty sty promień)] (Specify center point for circle or [3P/2P/Ttr (tan tan radius)): \_2p Określ początek średnicy okręgu (Specify first end point of circle's diameter):* **50,150** *Określ koniec średnicy okręgu (Specify second end point of circle's diameter):* **250,150**

Narysuj okrąg styczny do łuku i dwóch odcinków jak na poniższym rysunku.

Wybierz z menu [Rysuj] $\Rightarrow$ [Okrąg >] $\Rightarrow$ [Styczny, styczny, styczny] ([Draw] $\Rightarrow$ [Circle >] $\Rightarrow$ [Tan, Tan, Tan]).

*Określ pierwszy punkt na okręgu (Specify first point on circle): \_tan do* **P1** *Określ drugi punkt na okręgu (Specify second point on circle): \_tan do* **P2** *Określ trzeci punkt na okręgu (Specify third point on circle): \_tan do* **P3**

AutoCAD sam wyznaczył 3 punkty definiujące okrąg, tak by był on styczny do wskazanych odcinków i łuku – na ich podstawie narysował okrąg.

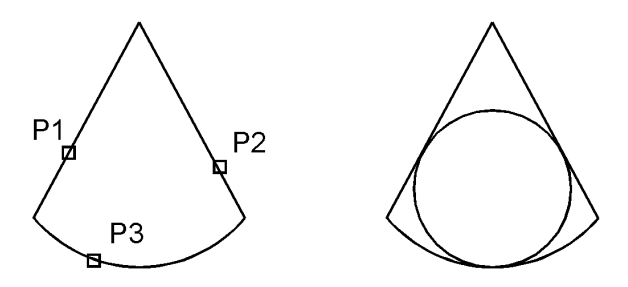

Zastanów się, w jaki sposób narysować: okrąg wpisany w trójkąt, opisany na trójkącie, wpisany w kwadrat, wpisany w kąt, itp.

Przykład

# **Łuk – ŁUK (ARC)**

Polecenie ŁUK (ARC) rysuje, na wiele różnych sposobów łuk. Użytkownik określa jego punkty charakterystyczne i opisujące go wielkości.

- ↑ [Rysuj]⇔[Łuk >]➾[opcja] ([Draw]⇔[Arc >]➾[opcja]) U
- ° RysujÖŁuk (DrawÖArc)

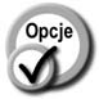

- 
- *Początek, środek, koniec (Start, Center, End)*
- *Początek, środek, kąt (Start, Center, Angle)*
- *Początek, środek, cięciwa (Start, Center, Length)*
- *Początek, koniec, kat (Start, End, Angle)*
- *Początek, koniec, zwrot (Start, End, Direction)*
- *Początek, koniec, promień, promień (Start, End, Radius)*
- *Środek, poczatek, koniec (Center, Start, End)*
- *Środek, poczatek, kąt (Center, Start, Angle)*
- *Środek, poczatek, cięciwa (Center, Start, Length)*
- 
- *3 punkty (3 Points)* łuk przechodzący przez 3 wskazane punkty.
	- punkt początkowy, środek łuku, punkt końcowy.
	- punkt początkowy, środek łuku, kąt rozwarcia.
	- punkt początkowy, środek łuku, długość cięciwy.
	- punkt początkowy, punkt końcowy, kąt rozwarcia.
	- punkt początkowy, punkt końcowy, kierunek stycznej do łuku w punkcie początkowym.
	- punkt początkowy, punkt końcowy, promień łuku.
	- środek łuku, punkt początkowy, punkt końcowy.
	- środek łuku, punkt początkowy, kąt rozwarcia.
	- środek łuku, punkt początkowy, długość cięciwy.
- *Kontynuacja (Continue)* kontynuacja ostatnio rysowanego łuku lub odcinka.

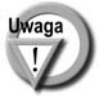

Łuk można przekształcić w polilinię za pomocą polecenia EDPLIN (PEDIT).

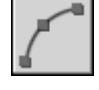

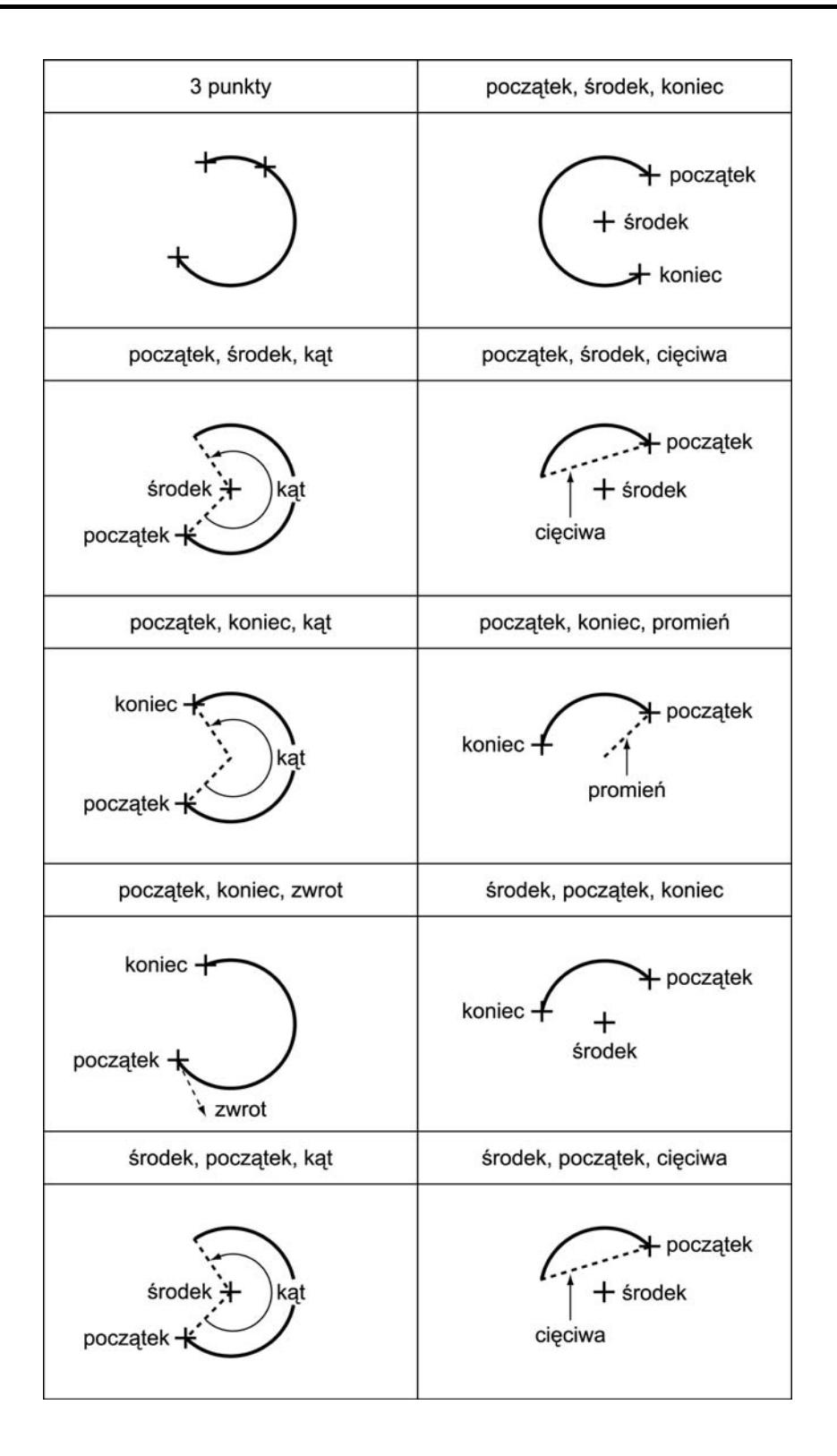

# **Polilinia – PLINIA (PLINE)**

Polilinia to linia łamana złożona z segmentów prostych lub łukowych, które mogą mieć różną szerokość. Wszystkie segmenty polilinii stanowią jeden obiekt.

<sup>↑</sup> [Rysuj]Ö[Polilinia] ([Draw]Ö[Polyline]) PL

Op

Rysuj⇔Polilinia (Draw⇒Polyline)

Po wprowadzeniu polecenia wskaż punkt początkowy polilinii " *Określ punkt początkowy (Specify start point):*", następnie punkt końcowy pierwszego segmentu albo wybierz jedną z opcji. Standardowo polilinię rysujemy w trybie segmentów prostych. Przejście w tryb rysowania segmentów łukowych następuje po wybraniu opcji *Łuk (Arc)*.

Opcje dostępne w trybie rysowania segmentów prostych:

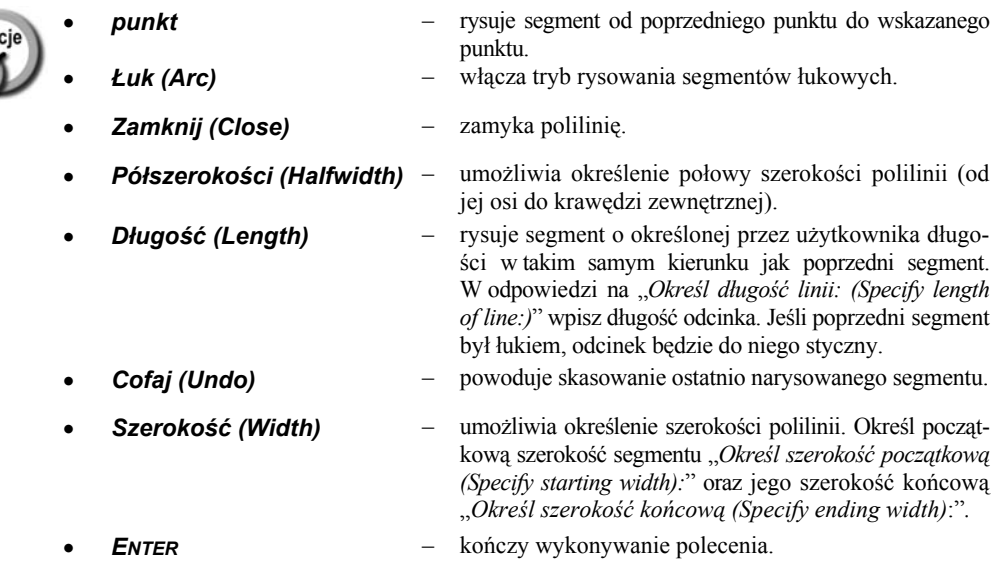

Opcje dostępne w trybie rysowania segmentów łukowych *Łuk (Arc)*:

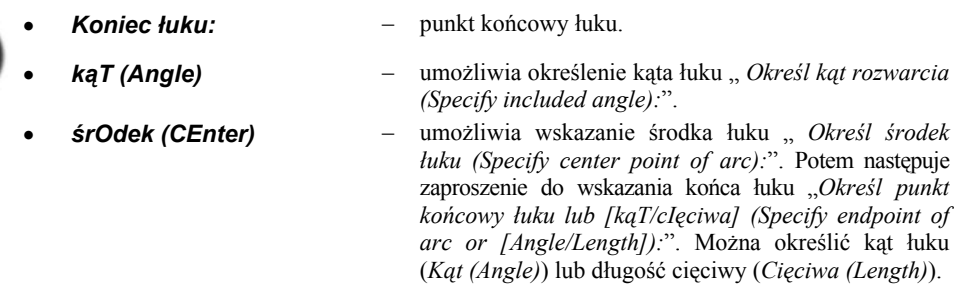

• *Zamknij (CLose)* – zamyka polilinię.

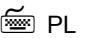

### **80 AutoCAD 2005 i 2005 PL**

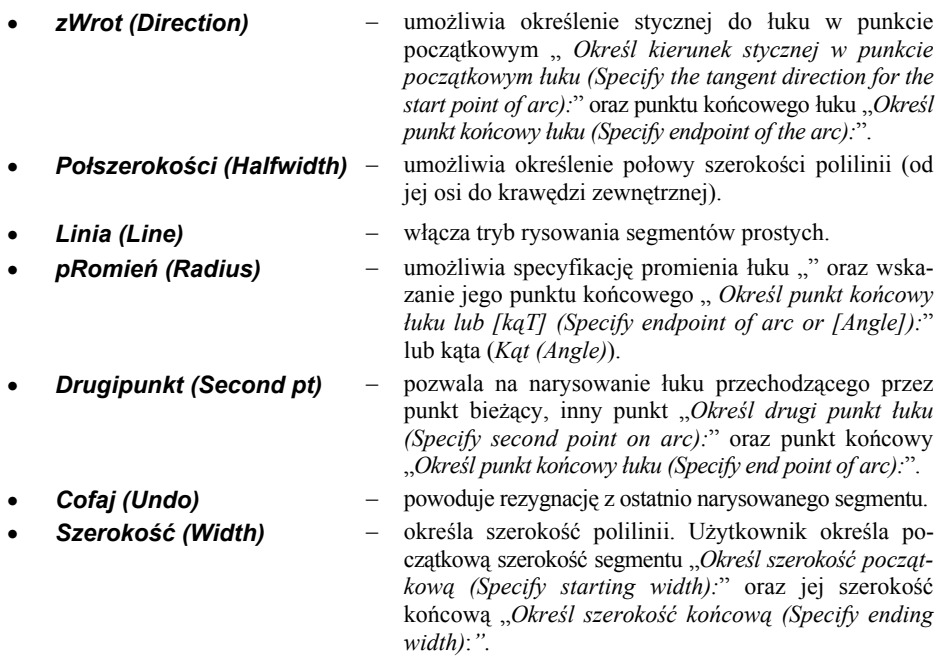

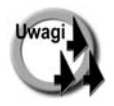

- Polilinie modyfikujemy za pomocą polecenia EDPLIN (PEDIT)
- Szerokość istniejącej polilinii można zmienić za pomocą polecenia EDPLIN (PEDIT).
- Polilinię można rozbić na poszczególne segmenty składowe za pomocą polecenia ROZBIJ (EXPLODE).
- Aby utworzyć polilinię z kilku odrębnych obiektów, takich jak łuki i odcinki proste, można zastosować polecenie EDPLIN (PEDIT) omówione w rozdziale *Modyfikacje rysunku*.
- Polilinie są często stosowane do określania granic obszarów przeznaczonych do zakreskowania.

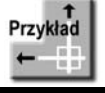

Za pomocą polilinii narysuj przedstawiony na poniższym rysunku obiekt.

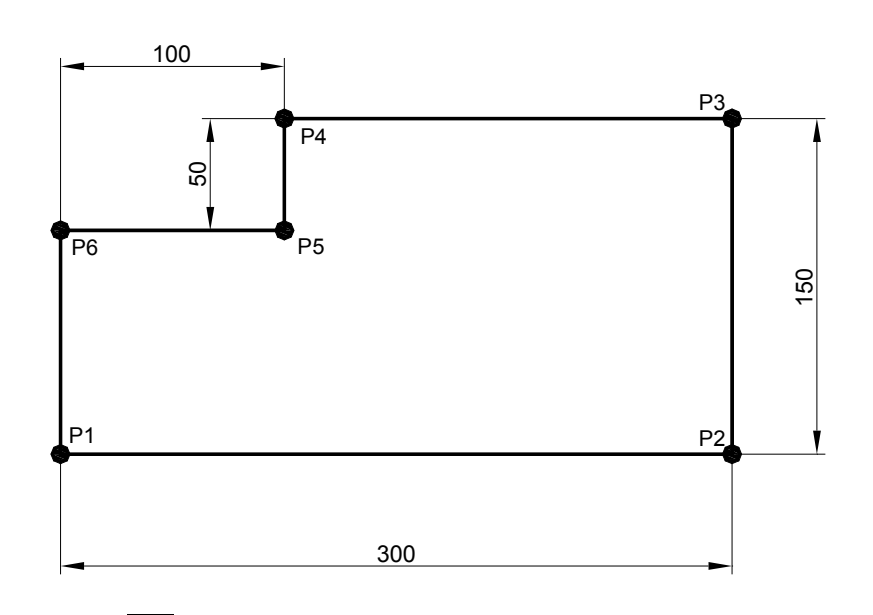

Kliknij ikonę <u>– znajdującą się</u> w pasku narzędzi Rysuj (Draw).

*Określ punkt początkowy (Specify start point):* wskaż na ekranie dowolny punkt początkowy **P1**

*Określ następny punkt lub [łUk/Połszerokości/cIęciwa/Cofaj/Szerokość] (Specify next point or [Arc/Halfwidth/Length/Undo/Width]):* **@300,0**

*Określ następny punkt lub [łUk/Zamknij/Połszerokości/Długość/Cofaj/Szerokość] (Specify next point or [Arc/Close/Halfwidth/Length/Undo/Width]):*

### **@0,150**

*Określ następny punkt lub [łUk/Zamknij/Połszerokości/Długość/Cofaj/Szerokość] (Specify next point or [Arc/Close/Halfwidth/Length/Undo/Width]):*

### **@–200,0**

*Określ następny punkt lub [łUk/Zamknij/Połszerokości/Długość/Cofaj/Szerokość] (Specify next point or [Arc/Close/Halfwidth/Length/Undo/Width]):*

### **@0,–50**

*Określ następny punkt lub [łUk/Zamknij/Połszerokości/Długość/Cofaj/Szerokość] (Specify next point or [Arc/Close/Halfwidth/Length/Undo/Width]):*

### **@–100,0**

*Określ następny punkt lub [łUk/Zamknij/Połszerokości/Długość/Cofaj/Szerokość] (Specify next point or [Arc/Close/Halfwidth/Length/Undo/Width]):* **z (c)**

# **Automatyczne tworzenie polilinii – OBWIEDNIA (BOUNDARY)**

Polecenie OBWIEDNIA (BOUNDARY) automatycznie tworzy obwiednię w postaci polilinii (lub regionu) na podstawie konturu istniejących obiektów.

```
↑ [Rysuj]Ö[Obwiednia...] ([Draw]Ö[Boundary...])  OBW
```
Po wprowadzeniu polecenia na ekranie pojawia się okno dialogowe umożliwiające utworzenie polilinii oraz wskazanie obiektów, które mają zostać wzięte pod uwagę w tym procesie.

Po wywołaniu polecenia upewnij się, czy na liście rozwijanej **Typ obiektu (Object Type)** wybrana została opcja **Polilinia (Polyline)**. W celu wskazania punktu wewnętrznego i utworzenia polilinii kliknij przycisk **Wskaż punkty (Pick Points)**.

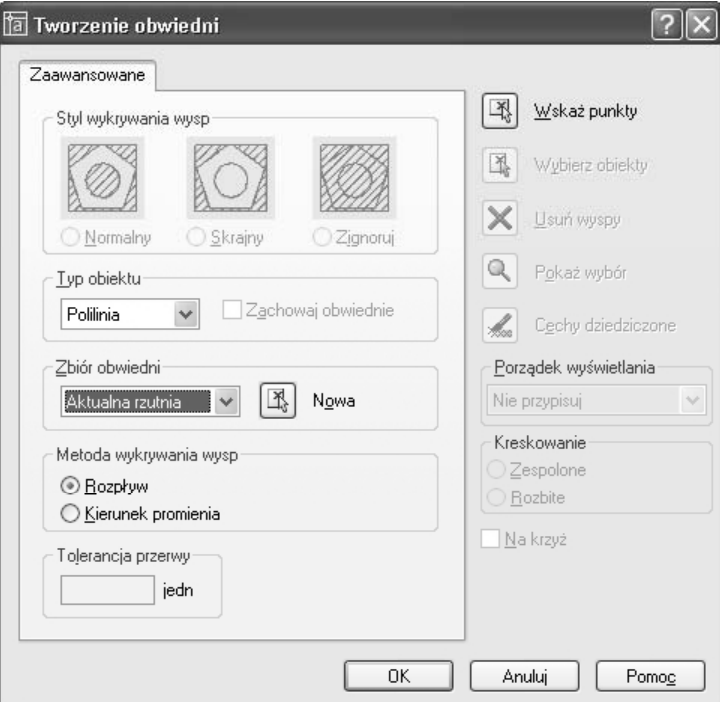

*Automatyczne tworzenie polilinii*

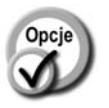

- *Typ obiektu (Object Type):*
- lista rozwijana umożliwiająca określenie, czy tworzony obiekt ma być polilinią czy regionem. Polilinia proponowana jest domyślnie.
- *Zbiór obwiedni (Boundary Set)* – umożliwia określenie zbioru obiektów, które mają zostać wzięte pod uwagę przy tworzeniu polilinii:

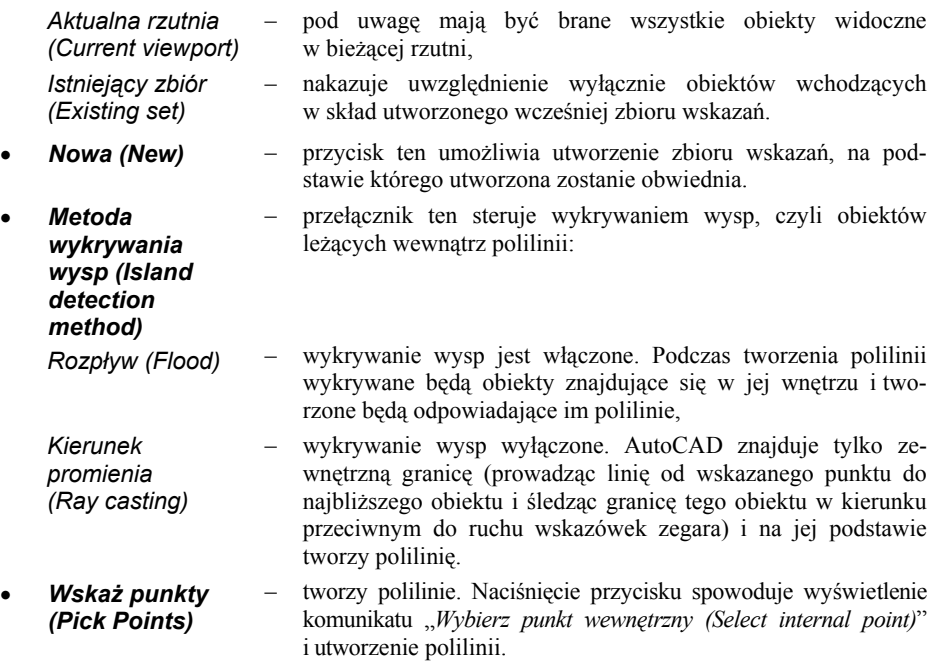

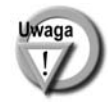

Polecenie nie usuwa automatycznie linii konturowych.

# **Elipsa – ELIPSA (ELLIPSE)**

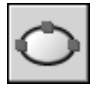

Polecenie ELIPSA (ELLIPSE) służy do rysowania elipsy lub łuku eliptycznego.

<sup>2</sup> Rysuj⇔Elipsa (Draw⇔Ellipse)

↑ [Rysuj]⇔[Elipsa]⇔[opcja] ([Draw]⇔[Ellipse]⇔[opcja])

- 
- *Do środka (Center)* rysuje elipsę w oparciu o środek elipsy, punkt krańcowy jednej półosi oraz długość drugiej półosi. W odpowiedzi na komunikat "*Określ środek elipsy (Specify center of ellipse):*" wskaż środek elipsy, następnie wskaż punkt końcowy pierwszej półosi ("*Określ koniec osi (Specify endpoint of axis):*"). W odpowiedzi na komunikat "*Określ długość drugiej półosi lub [oBrót] (Specify distance to other axis or [Rotation]):*" wpisz długość drugiej półosi lub wskaż jej punkt końcowy.

• *Oś, koniec (Axis, End)* – rysuje elipsę w oparciu o punkty końcowe pierwszej półosi i długość drugiej półosi. W odpowiedzi na komunikat "*Określ początek osi elipsy lub [łUk/śrOdek] (Specify axis endpoint of ellipse or [Arc/Center]):*" wskaż punkt początkowy pierwszej osi oraz punkt końcowy pierwszej osi elipsy ("*Określ koniec osi: (Specify endpoint of axis:)*"). W odpowiedzi na komunikat "*Określ długość drugiej półosi lub [oBrót] (Specify distance to other axis or [Rotation]):*" wpisz długość drugiej półosi lub wskaż jej punkt końcowy.

• *Łuk (Arc)* – tworzy łuk eliptyczny. W odpowiedzi na komunikat "*Określ początek osi łuku eliptycznego lub [śrOdek] (Specify axis endpoint of elliptical arc or [Center]):*" wskaż punkt początkowy pierwszej półosi lub wybierz opcję *śrOdek (Center)*, aby wskazać środek łuku eliptycznego. Następnie wskaż punkt końcowy pierwszej półosi ("*Określ koniec osi (Specify other endpoint of axis):*") oraz określ długość drugiej półosi ("*Określ długość drugiej półosi lub [oBrót] (Specify distance to other axis or [Rotation]):*"). Na zakończenie, w odpowiedzi na "*Określ kąt początkowy lub [paraMetr] (Specify start angle or [Parameter]):*" określ kąt początkowy lub wybierz opcję *Parametr*. Następnie wpisz kąt końcowy łuku ("*Określ parametr końcowy lub [Kąt/kątRozwarcia] (Specify end angle or [Parameter/Included angle]):*") lub wybierz opcję *kątRozwarcia (Included angle)* (w celu określenia kąta rozwarcia łuku).

> Po wybraniu opcji *paraMetr (Parameter)* wpisz początkową i końcową wartość parametru równania wektorowego elipsy.

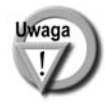

Za pomocą polecenia ELIPSA (ELLIPSE) można również rysować okręgi na rysunku aksonometrycznym. Aby było to możliwe, musi zostać włączona siatka aksonometryczna.

# **Prostokąt – PROSTOK (RECTANG)**

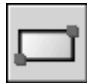

Polecenie PROSTOK (RECTANG) rysuje prostokąt w oparciu o wskazane przeciwległe narożniki. Narożniki prostokąta mogą być ścięte lub zaokrąglone. Można nakazać rysowanie prostokąta na poziomie niezerowym, niezerowej wysokości oraz kreską o określonej grubości.

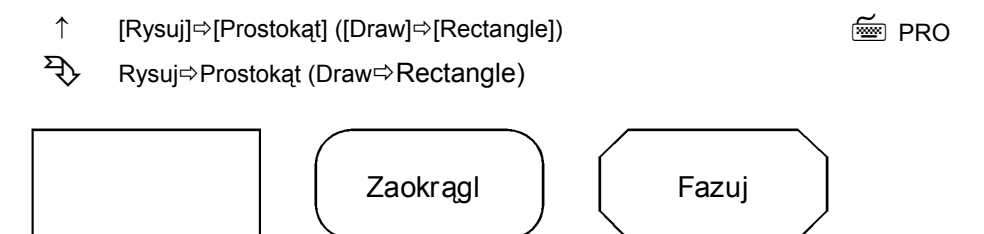

Wskaż położenie wierzchołka prostokąta: "*Określ pierwszy narożnik lub [Fazuj/Poziom/Zaokrągl/Grubość/ Szerokość] (Specify first corner point or [Chamfer/Elevation/Fillet/Thickness/Width]):*" lub wybierz opcję:

• *Fazuj (Chamfer)* – włącza ścinanie narożników prostokąta oraz umożliwia określenie długości ścięć. W odpowiedzi na komunikat "*Określ pierwszy wymiar fazy prostokątów (Specify first chamfer distance for rectangles):*" podaj długość pierwszego ścięcia, a następnie drugiego ("*Określ drugi wymiar fazy prostokątów (Specify second chamfer distance for rectangles):*"). • *Poziom (Elevation)* – rysowanie prostokąta na poziomie niezerowym. W odpowiedzi na komunikat "*Określ poziom prostokątów (Specify the elevation for rectangles):*" podaj poziom (czyli wysokość, na której ma zostać umieszczony prostokąt ponad płaszczyzną XY bieżącego LUW (UCS)). • *Zaokrągl (Fillet)* – włącza zaokrąglanie narożników prostokąta oraz umożliwia określenie promienia zaokrąglenia. W odpowiedzi na komunikat "*Określ promień zaokrąglenia prostokątów (Specify fillet radius for rectangles):*" podaj promień zaokrąglenia. • *Grubość (Thickness)* – wysokość, czyli wydłużenie prostokąta w kierunku osi Z. W odpowiedzi na komunikat "*Określ grubość prostokątów (Specify thickness for rectangles):*" podaj wysokość prostokąta. • *Szerokość (Width)* – rysowanie prostokąta kreską o określonej grubości. W odpowiedzi na komunikat "*Określ szerokość linii prostokątów (Specify line width for*

Po wskazaniu pierwszego wierzchołka prostokąta wskaż wierzchołek przeciwległy "*Określ kolejny narożnik (Specify other corner point):*".

*rectangles):*" podaj grubość kreski.

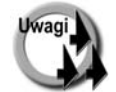

- Prostokąt jest polilinią i może być modyfikowany poleceniem EDPLIN (PEDIT)
- Jeśli chcesz narysować kwadrat, wygodniej będzie posłużyć się poleceniem WIELOBOK (POLYGON).
- Grubość kreski określana za pomocą opcji *Szerokość (Width)* zmienia szerokość polilinii (jest to właściwość geometryczna) i nie należy jej mylić z grubością kreski obiektu, która jest właściwością ogólną.
- Prostokąt można rozbić na elementy składowe za pomocą polecenia ROZBIJ (EXPLODE).

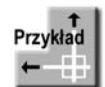

Narysuj prostokąt o szerokości 200 i wysokości 100. Narożniki prostokąta powinny być zaokrąglone promieniem 30.

### Wybierz z menu **[Rysuj]**Ö**[Prostokąt] ([Draw]**Ö**[Rectangle])**.

*Określ pierwszy narożnik lub [Fazuj/Poziom/Zaokrągl/Grubość/Szerokość] (Specify first corner point or [Chamfer/Elevation/Fillet/Thickness/Width]):* **z (f)**

*Określ promień zaokrąglenia prostokątów <0.0000> (Specify fillet radius for rectangles <0.0000>):* **30**

*Określ pierwszy narożnik lub [Fazuj/Poziom/Zaokrągl/Grubość/Szerokość] (Specify first corner point or [Chamfer/Elevation/Fillet/Thickness/Width]):* **wskaż punkt**

*Określ kolejny narożnik (Specify other corner point):* **@200,100**

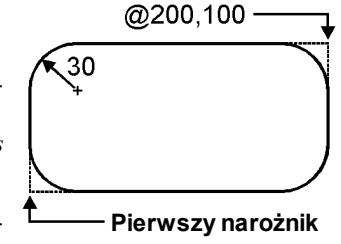

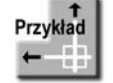

Narysuj prostokąt o szerokości 200 i wysokości 100. Narożniki prostokąta powinny być ścięte. Długości ścięć = 30.

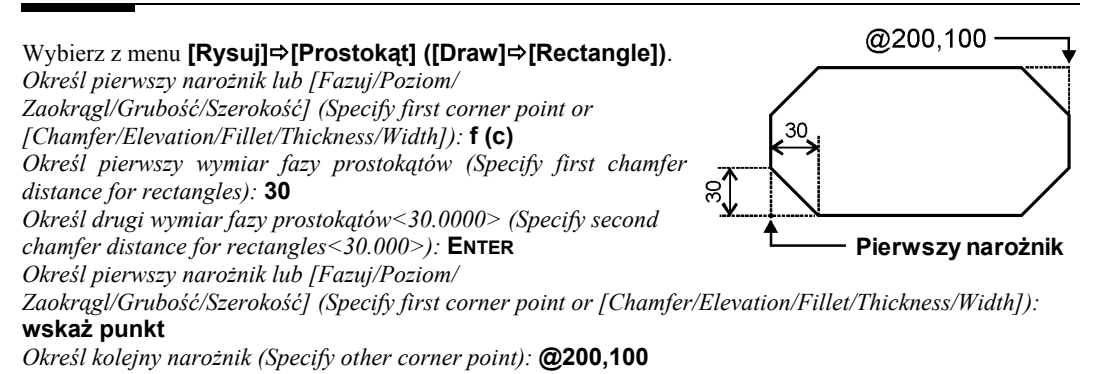

# **Wielobok – WIELOBOK (POLYGON)**

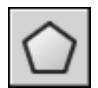

Polecenie WIELOBOK (POLYGON) rysuje wielobok w oparciu o promień okręgu wpisanego, opisanego lub w oparciu o długość boku.

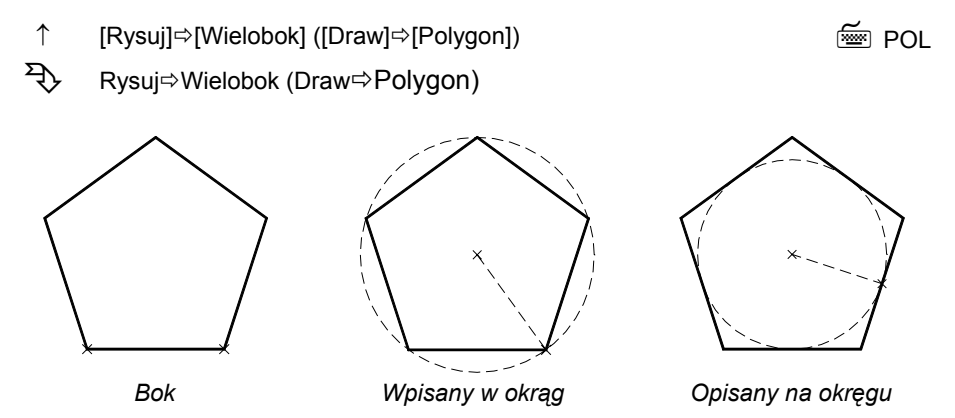

Podaj liczbę boków wieloboku "*Podaj liczbę boków (Enter number of sides):*". W odpowiedzi na komunikat "*Określ środek wieloboku lub [Bok] (Specify center of polygon or [Edge])*" wskaż środek wieloboku lub wybierz opcję *Bok (Edge)*, by określić jego krawędź. Jeżeli wskazałeś środek, wybierz później opcję *Wpisany w okrąg (Inscribed in circle)* lub *Opisany na okręgu (Circumscribed about circle)*.

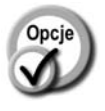

- 
- *Bok (Edge)* tworzy wielobok w oparciu o jego krawędź. W odpowiedzi na komunikat "*Określ pierwszy koniec boku (Specify first endpoint of edge):*" wskaż pierwszy punkt krawędzi, a następnie drugi punkt końcowy ("*Określ drugi koniec boku (Specify second endpoint of edge):*").
- *Wpisany w okrąg (Inscribed in circle)* – tworzy wielobok wpisany w okrąg. Podaj punkt środkowy wieloboku oraz promień opisanego na nim okręgu ("Określ *promień okręgu (Specify radius of circle):*").

• *Opisany na okręgu (Circumscribed about circle)*

– tworzy wielobok opisany na okręgu. Podaj punkt środkowy wieloboku oraz promień wpisanego w niego okręgu ("Określ *promień okręgu (Specify radius of circle):*").

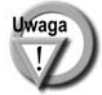

Wielobok jest polilinią i można go modyfikować za pomocą polecenia EDPLIN (PEDIT).

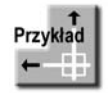

Narysuj trójkąt równoboczny o długości boku równej 100.

Kliknij ikonę  $\Omega$  znajdującą się w pasku narzędzi Rysuj (Draw). *Podaj liczbę boków <4> (Enter number of sides <4>):* **3** *Określ środek wieloboku lub [Bok] (Specify center of polygon or [Edge]):* **b (e)** *Określ pierwszy koniec boku (Specify first endpoint of edge):* **wskaż na ekranie dowolny punkt P1** *Określ drugi koniec boku (Specify second endpoint of edge):* **@100,0**

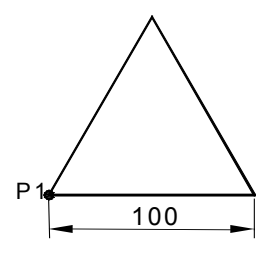

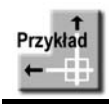

Narysuj dowolny pięciokąt.

Kliknij ikonę  $\Box$  znajdującą się w pasku narzędzi Rysuj (Draw). *Podaj liczbę boków <4> (Enter number of sides <4>):* **5** *Określ środek wieloboku lub [Bok] (Specify center of polygon or [Edge]):* **P1** *Podaj opcję [Wpisany w okrąg/Opisany na okręgu] <W> (Enter an option [Inscribed in circle/Circumscribed about circle] <I>):* **w (i)** *Określ promień okręgu (Specify radius of circle):* **P2**

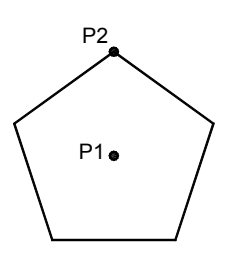

# **Szkic – SZKICUJ (SKETCH)**

Polecenie SZKICUJ (SKETCH) umożliwia "szkicowanie", tzn. odwzorowanie ruchu myszy lub pióra digitizera na ekranie, tworząc linię składającą się z odcinków prostych. Odcinki te mogą być niezależne (tak jak w przypadku polecenia LINIA (LINE)) lub tworzyć polilinię (tak jak w przypadku PLINIA (PLINE)). Polecenie to wpisujemy z klawiatury.

Podaj długość minimalnego odcinka "*Progowa wartość zapisu <1.0000> (Record increment <1.0000>):*". Długość ta jest to odległość, na jaką musi oddalić się kursor od ostatniego punktu, aby mógł zostać narysowany nowy odcinek. Im mniejsza jest ta odległość, tym większa dokładność szkicu, ale i większy rozmiar rysunku.

Polecenie tworzy linie tymczasowe (rysowane na ekranie innym kolorem), które można zapisać za pomocą opcji *Zapisz (Record)*. Zanim linia zostanie zapisana, można ją usunąć w całości lub we fragmencie za pomocą opcji *Usuń (Erase)*.

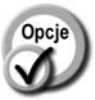

- *Pióro (Pen)* podnosi i opuszcza pióro. Gdy pióro jest podniesione, można swobodnie przesuwać kursor po ekranie bez rysowania linii. Gdy jest opuszczone, ruchowi kursora towarzyszy rysowanie linii tymczasowej. Zamiast wybierać tę opcję wystarczy po prostu nacisnąć lewy przycisk myszki, który działa jak przełącznik. • *konIec (eXit)* – zapisuje linie tymczasowe i kończy działanie polecenia. • *Rezygnuj (Quit)* – powoduje rezygnację z wykonywania polecenia bez zapisu linii tymczasowych. **Zapisz (Record)** – zapisuje linie tymczasowe i kontynuuje wykonywanie polecenia.
- **Usuń (Erase)** usuwa linie tymczasowe. Pojawi się komunikat: "*Wybierz koniec usunięcia (Select end of delete)*". Kolejne segmenty szkicu będą usuwane w kolejności odwrotnej niż zostały wprowadzone – w miarę jak będziesz przesuwał kursor (od końca) wzdłuż wprowadzonej linii.
- *Dołącz (Connect)* umożliwia rysowanie linii kontynuowane po podniesieniu pióra. Po wybraniu tej opcji pojawi się komunikat "*Przejdź do końca linii (Move to endpoint of line)*". Przesuń kursor w pobliże końca narysowanej linii. Rysowanie rozpocznie się automatycznie od punktu końcowego wskazanej linii.
- *. (kropka)* łączy za pomocą odcinka prostego ostatnio narysowany punkt z punktem wskazywanym przez kursor. Funkcję tę stosuje się po podniesieniu pióra.

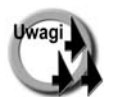

- Wykorzystując polecenie SZKICUJ (SKETCH) możemy narysować za pomocą myszki lub stołu graficznego (digitizera) nieregularne kształty.
- Jeżeli podczas "szkicowania" włączony będzie tryb ortogonalny ORTO (ORTHO), uzyskany szkic będzie bardzo kanciasty (rysowane będą tylko odcinki pionowe i poziome). Skok SKOK (SNAP) również wpływa na szkic, gdyż wskazywane punkty są automatycznie przesuwane do w najbliższych węzłów siatki.
- Zmienna systemowa *Skpoly* określa, czy podczas szkicowania powinna być tworzona łamana składająca się z niezależnych odcinków (*Skpoly* = 0), czy polilinia (*Skpoly* = 1).
- Rysunki tworzone za pomocą polecenia SZKICUJ (SKETCH) są bardzo duże i zajmują dużo miejsca na dysku.
- Praktyczne zastosowanie polecenia SZKICUJ (SKETCH) jest bardzo ograniczone. Polecenie może być użyte do wykonywania "odręcznych" fragmentów rysunku, "odręcznych" podpisów oraz wprowadzania konturów map.

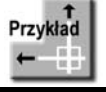

Szkic można wykorzystać do narysowania linii o nieregularnych kształtach, np. do zaznaczenia wycięć. Za pomocą szkicu narysuj górną, "postrzępioną" linię wycięcia, jak na poniższym rysunku.

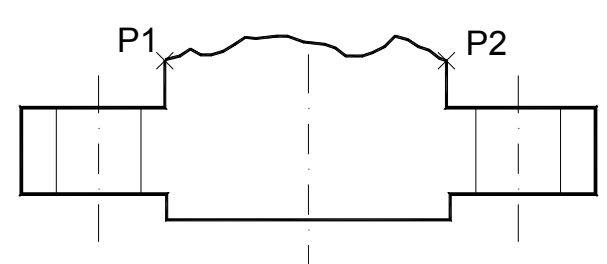

Na początku nakażemy rysowanie szkicu w postaci polilinii.

### *Polecenie (Command):* **SZKICUJ (SKETCH)**

*Progowa wartość zapisu<1.0000> (Record increment <1.0000>):* **'skpoly** *>>Podaj nową wartość SKPOLY<0> (>>Enter new value for SKPOLY <0>):* **1** *Progowa wartość zapisu <1.0000> (Record increment <1.0000>):* **5** *Szkicowanie: Pióro konIec Rezygnuj Zapisz Usuń Dołącz . (Sketch. Pen eXit Quit Record Erase Connect .)* **P1**

### **Narysuj linię o nieregularnym kształcie biegnącą do punktu P2**.

*Szkicowanie: Pióro konIec Rezygnuj Zapisz Usuń Dołącz . (Sketch. Pen eXit Quit Record Erase Connect .)* **i (x)** *Zapisano 1 polilinię z 40 krawędziami. (1 polyline with 40 edges recorded.)*